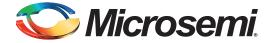

# SmartFusion2 SoC FPGA – Dynamic Configuration of AHB Bus Matrix

## **Table of Contents**

| Purpose                                   |
|-------------------------------------------|
| Design Requirements                       |
| Design Description                        |
| Hardware Implementation                   |
| Software Implementation                   |
| Running the Design                        |
| Conclusion                                |
| Appendix A - Design and Programming Files |
| List of Changes                           |

## **Purpose**

This application note describes how to configure the weight values dynamically for the advanced high performance bus (AHB) bus matrix masters to access the AHB bus matrix slave using the weighted round-robin (WRR) arbitration in a SmartFusion2 device.

## Introduction

SmartFusion®2 system-on-chip (SoC) field programmable gate array (FPGA) devices support the AHB bus matrix, which is a multi-layer AHB bus matrix. SmartFusion2 devices AHB bus matrix has ten masters and seven direct slaves. This application note describes how to configure the weight values dynamically for the AHB bus matrix masters to access the AHB bus matrix slave using the weighted round-robin (WRR) arbitration. This application note also provides a reference design that has two fabric masters connected to the FIC\_0 and FIC\_1 interfaces. These two fabric masters can access a single slave eSRAM1 using the WRR arbitration.

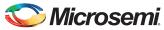

#### **AHB Bus Matrix Overview**

The connection of the masters and slaves to the AHB bus matrix is shown in Figure 1. The AHB bus matrix allows multiple masters to access a single slave through an arbitration mechanism.

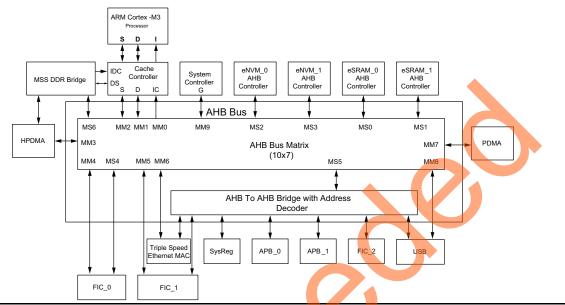

Figure 1 • AHB Bus Matrix Block Diagram with all the 10 Masters and 7 Slaves (10x7)

#### **Arbitration**

Arbitration is performed at two levels when more than one master attempts to access a single slave at the same time. At the first level, the fixed higher priority masters (processor bus masters MM0, MM1, MM2, and MM9) are evaluated for any access request to the slave. The non-processor buses are then evaluated in a round-robin fashion for any access request to the slave. The arbitration mechanism uses pure round-robin and the WRR techniques.

The priority levels of each master are listed in Table 1.

Table 1 • Master's Priority During Slave Arbitration

| MM No | Masters | Priority |
|-------|---------|----------|
| MM0   | IC-Bus  | 2 Fixed  |
| MM1   | D-Bus   | 1 Fixed  |
| MM2   | S-Bus   | 3 Fixed  |
| MM3   | HPDMA   | 4 WRR    |
| MM4   | FIC_0   | 4 WRR    |
| MM5   | FIC_1   | 4 WRR    |
| MM6   | MAC     | 4 WRR    |
| MM7   | PDMA    | 4 WRR    |
| MM8   | USB     | 4 WRR    |
| MM9   | G       | 4 Fixed  |

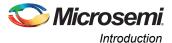

#### **Pure Round-Robin Arbitration**

This is the default arbitration mode after reset wherein the programmable weight value for each of the master is 1. In this mode, the arbitration scheme for each slave port is identical. The processor masters have higher priority over the non-processor masters. Each non-processor master accessing a slave has equal priority based on a round-robin fashion.

For locked transactions, the master issuing the lock retains ownership of the slave until the locked transaction is complete. The priorities for masters in pure round-robin arbitration is shown in Figure 2 on page 3.

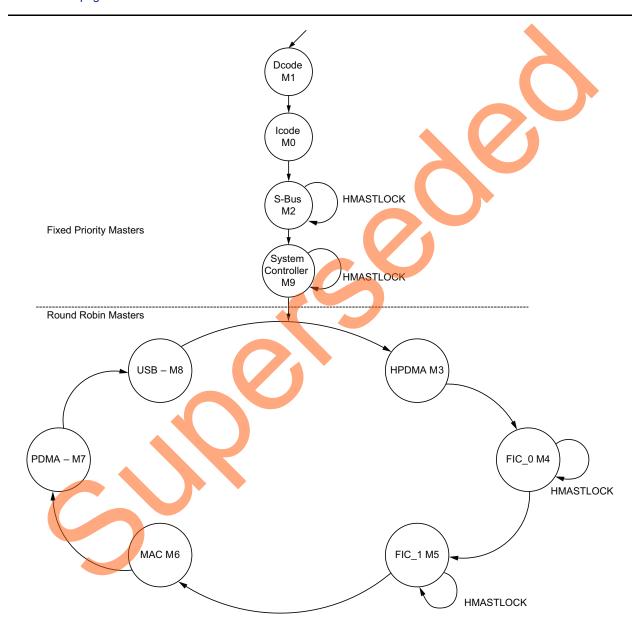

Figure 2 • Pure Round Robin Arbitration Scheme

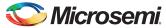

#### **WRR Arbitration**

In this mode, the Programmable Weight (SW\_WEIGHT\_<master name>) can be configured to operate as WRR. The slave arbiter operates on a round-robin basis, with each of the master interfaces having a maximum of N consecutive access opportunities to the slave in each "round" of arbitration. The value of N is determined by the programmed weight for the master and the maximum latency of the eSRAM0/1 parameter.

Each master (except the D-Code processor bus) has a programmable weight value that can be configured from 1 to 32. Maximum latency values for fixed priority masters can be configured from 1 to 8. Here, the D-Code bus does not need a programmable weight since it has the highest priority. The arbitration scheme of each slave on WRR arbitration is shown in Figure 3.

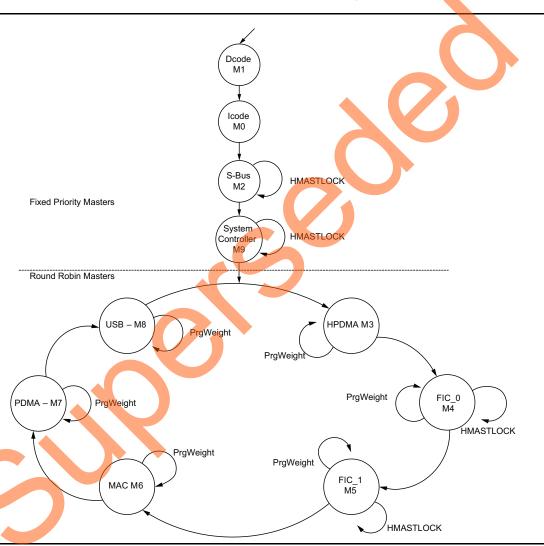

Figure 3 • WRR and Fixed priority Slave Arbitration Scheme

Refer to the *SmartFusion2 Microcontroller Subsystem User's Guide* for more information on AHB Bus Matrix.

Refer to the *Interfacing User Logic with the Microcontroller Subsystem* tutorial to understand Libero<sup>®</sup> System-on-Chip (SoC) design flow.

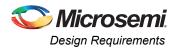

# **Design Requirements**

Table 2 lists the design requirements.

#### Table 2 • Design Requirements

| Design Requirements                                      | Description                         |  |
|----------------------------------------------------------|-------------------------------------|--|
| Hardware Requirements                                    |                                     |  |
| SmartFusion2 Development Kit                             |                                     |  |
| FlashPro4 programmer                                     | D. O. Halan                         |  |
| 12 V adapter                                             | Rev C or later                      |  |
| USB A to mini-B cable                                    |                                     |  |
| Host PC or Laptop                                        | Any 64-bit Windows Operating System |  |
| Software Requirements                                    |                                     |  |
| Libero® System-on-Chip (SoC)                             | 11.3                                |  |
| SoftConsole                                              | 3,4                                 |  |
| USB to UART drivers                                      |                                     |  |
| One of the following serial terminal emulation programs: | -                                   |  |
| HyperTerminal                                            |                                     |  |
| TeraTerm                                                 |                                     |  |
| • PuTTY                                                  |                                     |  |

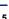

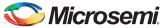

# **Design Description**

The AHB bus matrix is configured with different weight values for multiple masters to access a single slave. This configuration can be done in the MSS block using the Libero SoCsoftware. Configuring weight values for masters from Libero SoC using the AHB Bus Matrix configurator is shown in Figure 4.

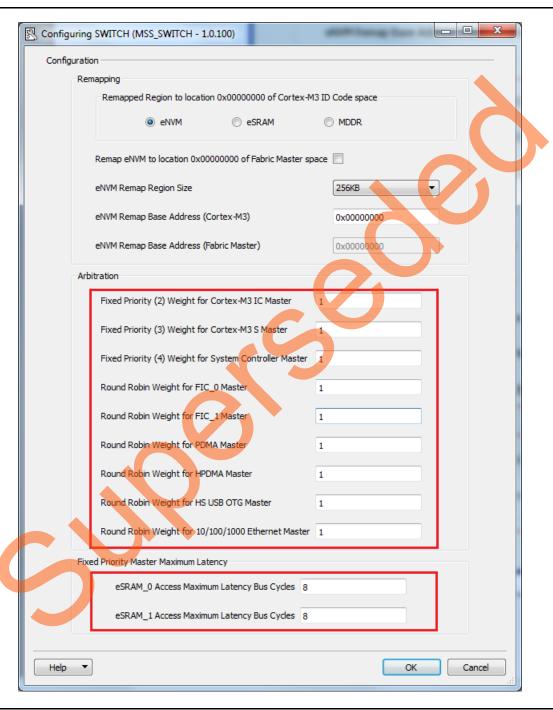

Figure 4 • AHB Bus Matrix Configurator

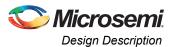

In this application note, for demonstration purposes, instead of changing the weight values in the AHB bus matrix configurator, the weight values for Fabric masters are configured at runtime by taking user entered weight values from HyperTerminal and writing the same to the weight configuration registers mentioned in Table 3.

Table 3 provides the system registers that are used in this design for configuring the AHB bus matrix.

Table 3 • System Registers

| Register          | Description                                           |
|-------------------|-------------------------------------------------------|
| MASTER_WEIGHT0_CR | Configures WRR master arbitration scheme for masters. |
| MASTER_WEIGHT1_CR | Configures WRR master arbitration scheme for masters. |

Figure 5 shows the block diagram of the complete design.

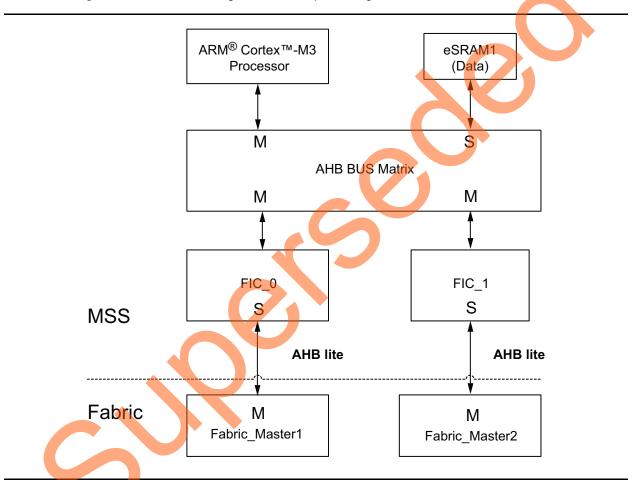

Figure 5 • Reference Design Block Diagram

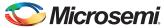

## **Hardware Implementation**

The example design consists of two AHB masters in the FPGA fabric that write 32-bit data to the AHB bus matrix slave eSRAM1. The Fabric\_Master1 is connected to the slave interface of FIC\_0 using Bypass mode and the Fabric\_Master2 is connected to the slave interface of FIC\_1using Bypass mode.

Figure 6 and Figure 7 on page 9 show the FIC\_0 and FIC\_1 configuration with interface type as AHB-Lite slave and the **Use Bypass Mode** option selected.

To implement WRR arbitration for fabric masters use only Bypass mode. Refer to the Fabric Interface Controller chapter of the *SmartFusion2 Microcontroller Subsystem User Guide* for more information on Bypass mode. Figure 11 on page 11 gives the SmartDesign window of all the blocks.

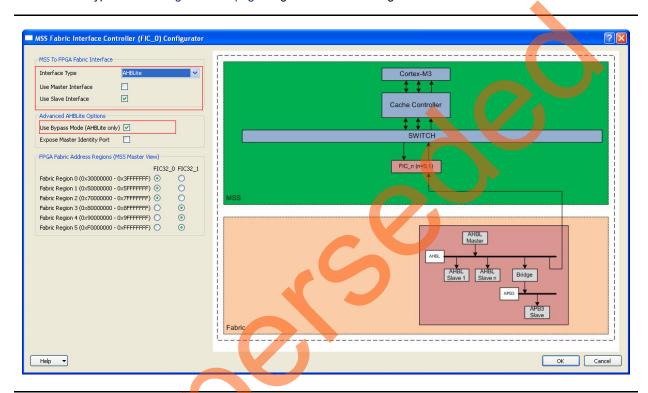

Figure 6 • FIC\_0 Configuration for Bypass Mode

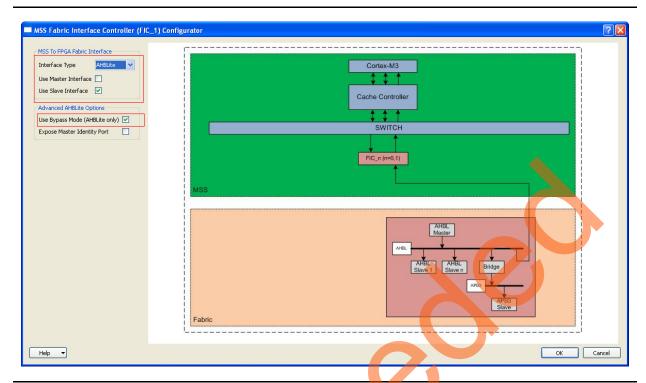

Figure 7 • FIC\_1 Configuration for Bypass Mode

MSS is configured with MMUART0 connected to the fabric for the user interface to select the weight values from HyperTerminal. At this stage, Fabric\_Master1 and Fabric\_Master2 are running at 100 MHz clock.

Fabric\_Master1 writes 1024 words to the eSRAM1 locations starting from the address 0x20008000 and Fabric\_Master2 writes 1024 words to the eSRAM1 locations starting from the address 0x2000C000. Interrupt is generated when both masters complete 1024 transfers.

Number of accesses to slave for each master is displayed on HyperTerminal. Residual clock count for each master in the last access is displayed on HyperTerminal. Number of accesses taken by each master to complete 1024 transfers depends on weight configured for that master. Lesser weight master needs more number of accesses and higher weight master needs less number of accesses to transfer same number of words.

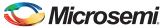

#### Simulation Results

Simulation results for Fabric\_Master1 and Fabric\_Master2 with different weights are shown in Figure 8, Figure 9, and Figure 10 on page 11.

Fabric\_Master1 with weight 30 takes 35 accesses to write 1024 words to eSRAM1.In the last access number of clock cycles left are 26.

Fabric\_Master2 with weight 26 takes 40 accesses to write 1024 words to eSRAM1. In the last access, number of clock cycles left are 16, as shown in Figure 8.

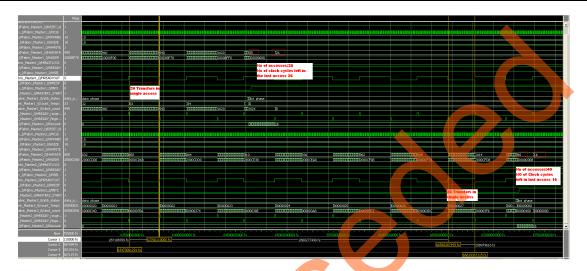

Figure 8 • Simulation Results for Fabric\_Master1 with Weight 30 and Fabric\_Master2 with Weight 26

Fabric\_Master1 with weight 10 takes 103 accesses to write 1024 words to eSRAM1. In the last access, number of clock cycles left are 6. Fabric\_Master2 with weight 12 takes 86 accesses to write 1024 words to eSRAM1. In the last access number of clock cycles left are 8, as shown in Figure 9.

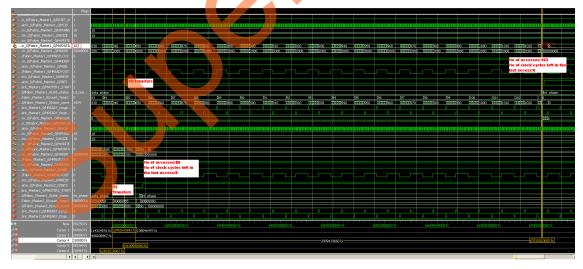

Figure 9 • Simulation Results for Fabric Master1 with Weight 10 and Fabric Master2 with Weight 12

Fabric\_Master1 with weight 8 takes 128 accesses to write 1024 words to eSRAM1. In the last access number of clock cycles left are 0. Fabric\_Master2 with weight 7 takes 147 accesses to write 1024 words to eSRAM1. In the last access, number of clock cycles left are 5, as shown in Figure 10.

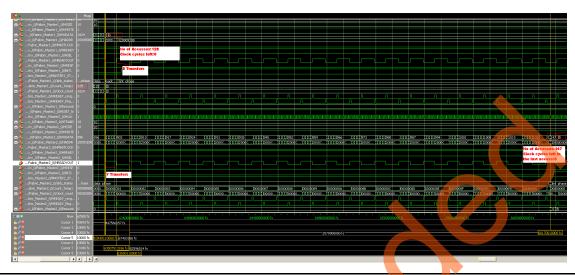

Figure 10 • Simulation Results for Fabric\_Master1 with Weight 8 and Fabric\_Master2 with Weight 7

Figure 11 illustrates the top-level hardware design.

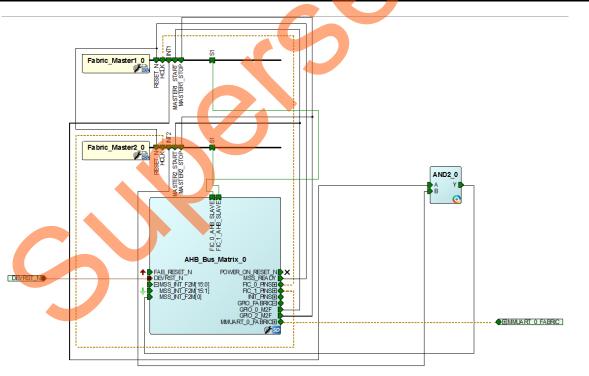

Figure 11 • SmartDesign Window with the Blocks in Hardware Design

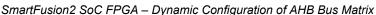

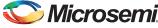

## **Software Implementation**

The software design performs the following operations:

- · Initializes the AHB bus matrix.
- Selects the weight values using HyperTerminal session.
- · Displays the eSRAM1 accesses count and residual clock transfer count for each fabric master.

The following API's are implemented in the application layer drivers of the AHB bus matrix:

- AHBBus\_init(): This API resets all the system registers of the AHB bus matrix mentioned in Table 3 on page 7.
- void master\_select(): This API takes weight values as inputs and decides the system registers
  to be modified. It calculates the value of weight to be set for the system register
  MASTER\_WEIGHT0\_CR/ MASTER\_WEIGHT1\_CR.
- void set\_weight(): In this API, the weight values calculated are assigned to the register MASTER\_WEIGHT0\_CR or the MASTER\_WEIGHT1\_CR based on the decision made in the above API.

List of firmware drivers used in this application

- · SmartFusion2 MSS GPIO driver
- · SmartFusion2 MSS MMUART driver:
  - To communicate with the Serial terminal program running on Host PC.

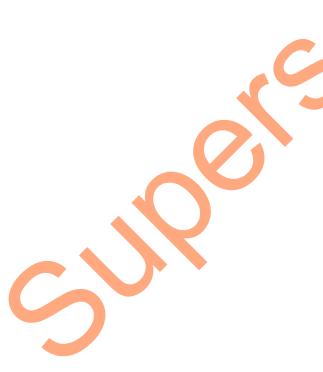

Figure 12 gives the flow of sample example implemented in main.c.

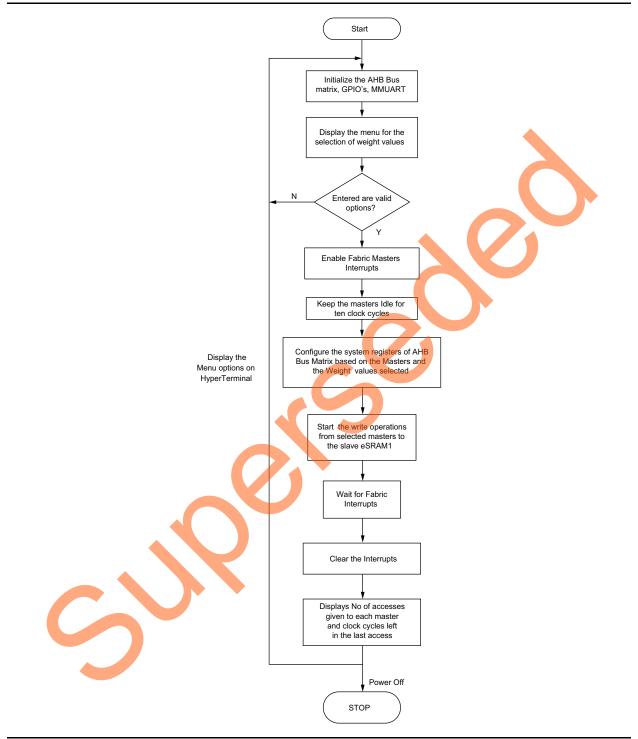

Figure 12 • Flow Chart of the Application in the main.c File

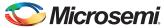

# **Running the Design**

This section describes the board settings and steps to run the design.

#### **Board Settings**

Connect the jumpers on the SmartFusion2 SoC FPGA Development Kit, as described in Table 4. While making the jumper connections, the power supply switch SW7 on the board should be in OFF position.

Table 4 • SmartFusion2 SoC FPGA Development Kit Jumper Settings

| Jumper                                                              | Pin (From) Pint (To) |   |
|---------------------------------------------------------------------|----------------------|---|
| J70, J93, J94, J117, J123, J142, J157, J160, J167, J225, J226, J227 | 1 (default)          | 2 |
| J2                                                                  | 1 (default)          | 3 |
| J23                                                                 | 2 (default)          | 3 |
| J129, J133                                                          | 2                    | 3 |

### Steps to Run the Design

Use the following steps to run the design:

- Connect the FlashPro4 programmer to the FP4 HEADER J59 connector of the SmartFusion2 SoC FPGA Development Kit.
- Connect one end of the USB mini-B (FTDI interface) cable to the J24 connector provided on the SmartFusion2 SoC FPGA Development Kit. Connect the other end of the USB cable to the host PC.
- 3. Connect the power supply to the J18 connector and change the power supply switch SW7 to ON.
- 4. USB Driver Installation:
  - For serial terminal communication through the FTDI (Future Technology Devices International) mini USB cable, install the FTDI D2XX driver. The drivers and installation guide can be downloaded from www.microsemi.com/soc/documents/CDM\_2.08.24\_WHQL\_Certified.zip.
- 5. Make sure that the USB to UART bridge drivers are detected (can be verified in Device Manager on your system).
- 6. Start HyperTerminal session with a 57,600 baud rate, 8 data bits, 1 stop bit, no parity, and no flow control. If HyperTerminal program is not available in the computer system, any free serial terminal emulation program such as PuTTY or Tera Term can be used. Refer to the *Configuring Serial Terminal Emulation Programs tutorial* for configuring HyperTerminal, Tera Term, or PuTTY.

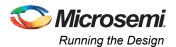

7. Program the SmartFusion2 SoC FPGAs Development Kit with the provided programming file (refer to "Appendix A - Design and Programming Files" section on page 17) using FlashPro software, and power cycle the board after successful programming. A welcome message is displayed as shown in Figure 13.

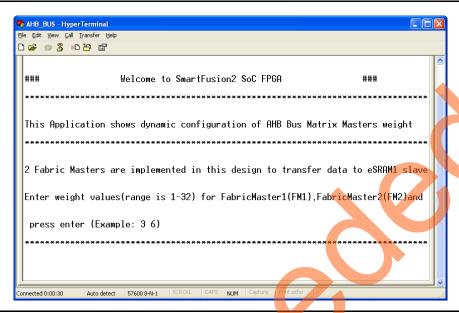

Figure 13 • Welcome Message and Weight Selection in HyperTerminal Session

8. Enter the weight values for the Fabric masters, as shown in Figure 14.

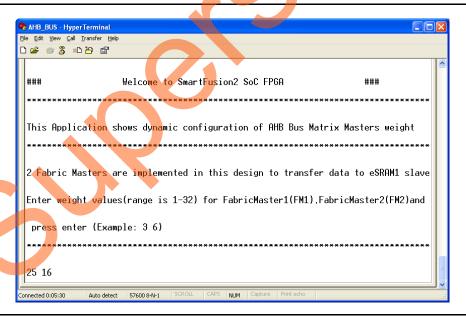

Figure 14 • Entering Weight Values

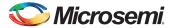

SmartFusion2 SoC FPGA - Dynamic Configuration of AHB Bus Matrix

 After entering the weight values, number of accesses taken by each master to write 1024 words to eSRAM1 and clock cycles left in the last access are displayed on HyperTerminal as shown in Figure 15 and Figure 16 on page 16.

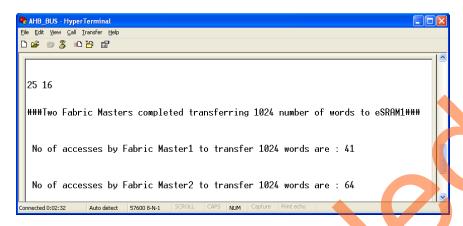

Figure 15 • Displaying Number of eSRAM1 Accesses

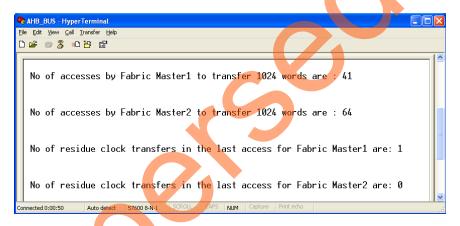

Figure 16 • Displaying Residual Clock Transfers

Note: The menu keeps repeating till the board is powered-down.

## Conclusion

This application note shows the capabilities of the in-built AHB bus matrix of SmartFusion2 SoC FPGAs.

The application level drivers described in this application note allow dynamic configuration of the AHB bus matrix master weight values as per the design requirements.

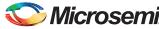

## **Appendix A - Design and Programming Files**

You can download the design files from the Microsemi SoC Products Group website: www.microsemi.com/soc/download/rsc/?f=M2S AC388 DF.

The design file consists of Libero VHDL, SoftConsole software project, and programming files (\*.stp) for SmartFusion2 SoC FPGA Development Kit.

Refer to the Readme.txt file included in the design file for the directory structure description and the changes to be done in the application code if the project is regenerated.

You can download the programming files from the Microsemi SoC Products Group website: www.microsemi.com/soc/download/rsc/?f=M2S\_AC388\_PF.

The programming file consists of STAPL programming file (\*.stp) for SmartFusion2 SoC FPGA Development Kit.

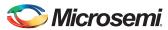

# **List of Changes**

The following table lists critical changes that were made in each revision of the document.

| Revision*                     | Changes                                                                                                    | Page |  |
|-------------------------------|----------------------------------------------------------------------------------------------------|------|--|
| Revision 6                    | Updated Figure 11(SAR 57101).                                                                                                    |      |  |
| (May 2014)                    | Added "Design Requirements" section (SAR 57101).                                                                                                    | 5    |  |
| Revision 5<br>(November 2013) | Updated the document for Libero SoC v 11.2 software release (SAR 52886)                                                                                           |      |  |
| Revision 4<br>(June 2013)     | Updated the document for Libero SoC v11.0 software release (SAR 47624 and 46110).                                                                                 | NA   |  |
| Revision 3<br>(March 2013)    | Updated for Libero SoC v11.0 beta SP1 release (SAR 45835).  The Release Mode section was removed along with Figures 10 and 11 that were updated in November 2012. | NA   |  |
| Revision 2<br>(November 2012) | Added Release Mode section (SAR 42988).                                                                                                    | 15   |  |
|                               | Modified "Running the Design" section (SAR 42988).                                                                                                    | 14   |  |
| Revision 1<br>(November 2012) | Modified "Introduction" section (SAR 42846).                                                                                                    | 1    |  |
|                               | Updated Figure 5, Figure 11, Figure 13, Figure 14, Figure 15, Figure 10, and Figure 11 (SAR 42846).                                                               | n/a  |  |
|                               | Modified "Hardware Implementation" section (SAR 42846).                                                                                                    | 8    |  |
|                               | Modified "Software Implementation" section (SAR 42846).                                                                                                    | 12   |  |
|                               | Modified "Appendix A - Design and Programming Files" section (SAR 42846).                                                                                         | 17   |  |

Note: \*The revision number is located in the part number after the hyphen. The part number is displayed at the bottom of the last page of the document. The digits following the slash indicate the month and year of publication.

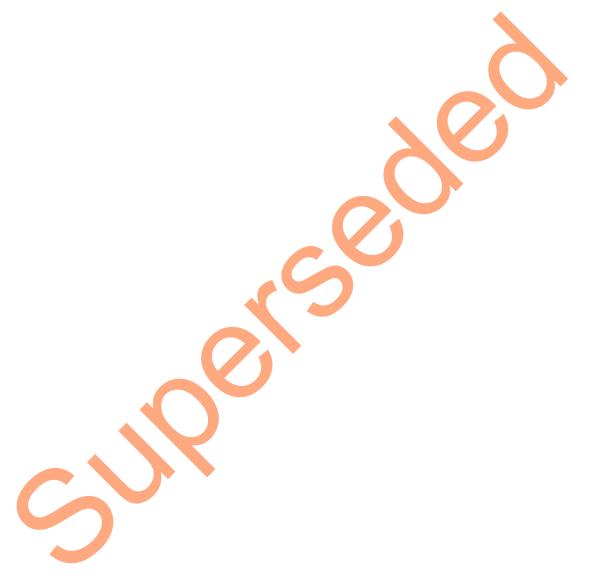

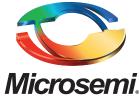

Microsemi Corporate Headquarters
One Enterprise, Aliso Viejo CA 92656 USA
Within the USA: +1 (800) 713-4113
Outside the USA: +1 (949) 380-6100
Sales: +1 (949) 380-6136
Fax: +1 (949) 215-4996

E-mail: sales.support@microsemi.com

Microsemi Corporation (Nasdaq: MSCC) offers a comprehensive portfolio of semiconductor and system solutions for communications, defense and security, aerospace, and industrial markets. Products include high-performance and radiation-hardened analog mixed-signal integrated circuits, FPGAs, SoCs, and ASICs; power management products; timing and synchronization devices and precise time solutions, setting the world's standard for time; voice processing devices; RF solutions; discrete components; security technologies and scalable anti-tamper products; Power-over-Ethernet ICs and midspans; as well as custom design capabilities and services. Microsemi is headquartered in Aliso Viejo, Calif. and has approximately 3,400 employees globally. Learn more at www.microsemi.com.

© 2014 Microsemi Corporation. All rights reserved. Microsemi and the Microsemi logo are trademarks of Microsemi Corporation. All other trademarks and service marks are the property of their respective owners.